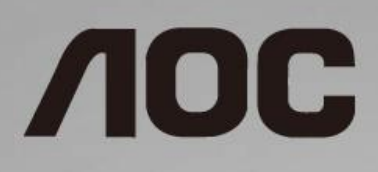

# LCD 螢幕使用手冊 **24B2XH/27B2H** LED 背光

www.aoc.com **©**2019 AOC. All Rights Reserved.

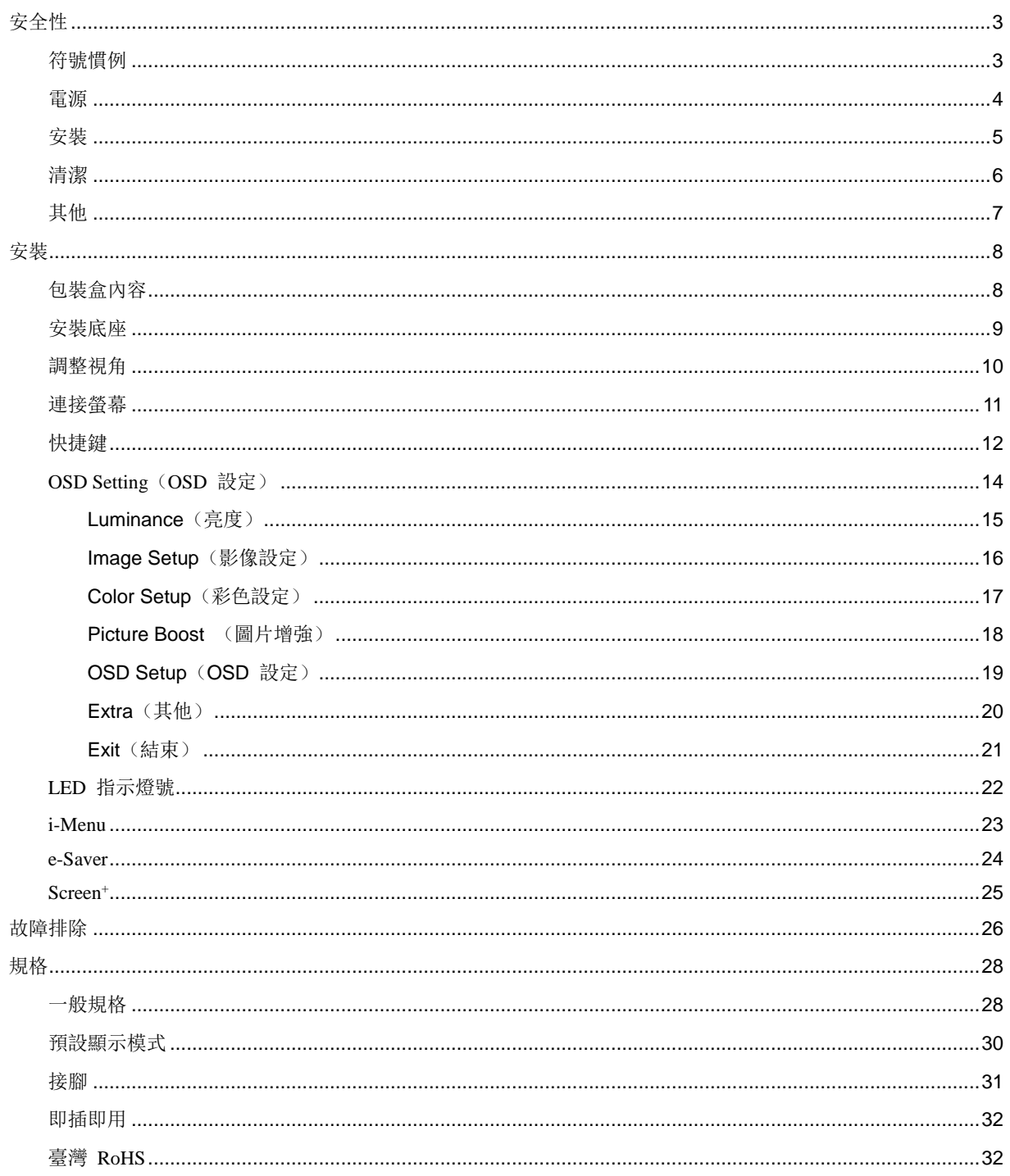

# <span id="page-2-0"></span>安全性

## <span id="page-2-1"></span>符號慣例

下列子章節說明本文件中使用的符號慣例。

#### 附註、注意及警告事項

在本指南中,文字區塊可能會透過圖示與粗體或斜體印刷顯示。這些區塊屬於附註、注意及警告事項,使用方式如下:

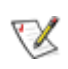

附註:「附註」代表重要資訊,可協助您更有效利用電腦系統。

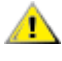

注意:「注意」代表會對硬體造成潛在的損害或遺失資料,並告知您如何避免此類問題。

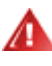

警告:「警告」代表會對人體造成潛在的傷害,並告知您如何避免此類問題。部分警告事項會以其他格式顯示,且不 會伴隨圖示。在此情況下,需由主管機關強制執行特定的警告事項。

## <span id="page-3-0"></span>電源

本顯示器限制使用標籤所示的電源。 如不明住家使用的電源種類,請洽經銷商或當地的電力公司。

▲ 雷雨期或長時間不使用時,請拔掉本顯示器插頭, 以防電源突波造成損壞。

請勿使電源線及延長線過載, 否則可能會導致失火或觸電。

△1 為確保操作順暢,本顯示器僅可使用於通過 UL 認可,且備有適當電源 (100 - 240V ~,最小 1.5A) 插座的電 腦。

▲ 市電插座應安裝於設備附近便於插拔的位置。

■ <br>▲ 僅適用隨附的電源變壓器(輸出 20Vdc) 製造商: 福建捷聯電子有限公司 機型:ADPC1925EX (19VDC,1.31A)

## <span id="page-4-0"></span>安裝

▲ 請勿將螢幕放置在不穩固的推車、底座、三腳架、托架或電腦桌上。若螢幕因不穩而掉落,可能會導致人員受 傷並造成本產品嚴重受損。請僅使用製造商建議使用或隨本產品搭售的推車、底座、三腳架、托架或電腦桌。安裝本 產品時請遵循製造商指示,並使用製造商建議的安裝配件。產品放置在推車上時請小心移動。

▲ 切勿將任何異物塞入螢幕機櫃上的插槽中。這麼做會破壞電路零件,導致起火或觸電。切勿讓液體灑在螢幕上。

Л 請勿將產品正面朝下放置在地板上。

△kkお加下圖所示,為螢幕周圍預留部分空間。否則可能會因空氣循環不佳而導致過熱,並造成起火或螢幕受損。

顯示器安裝在牆上或底座上時,請參閱以下建議的周圍通風區域:

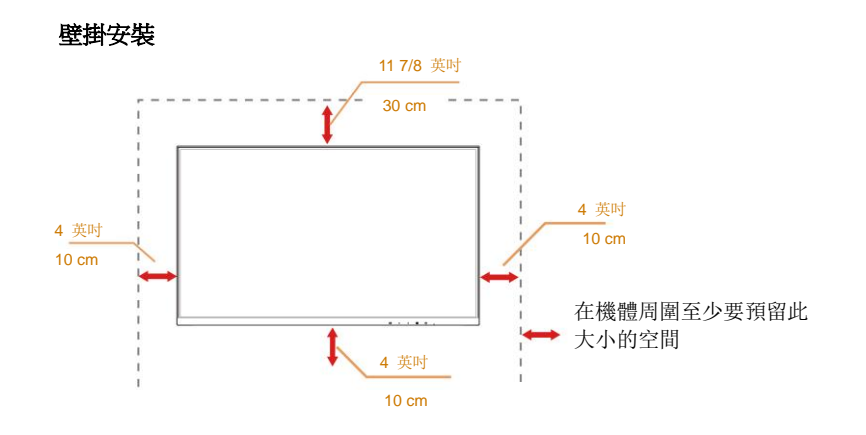

底座安裝

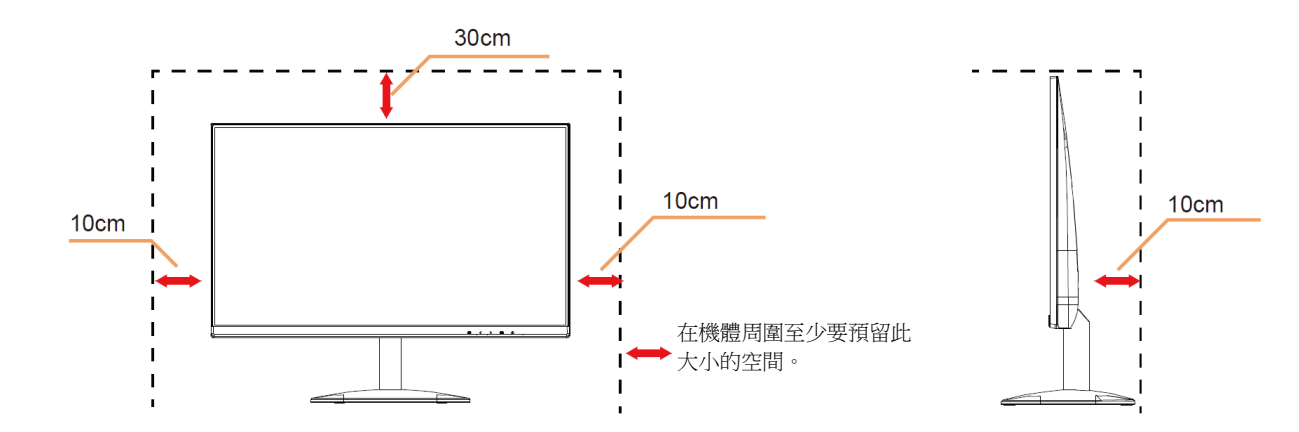

# <span id="page-5-0"></span>清潔

△▲

△▲▲<br>本清潔時,請確定不要讓清潔劑滲入產品內部。不要使用太粗糙的清潔布,因為會刮傷螢幕表面。

■

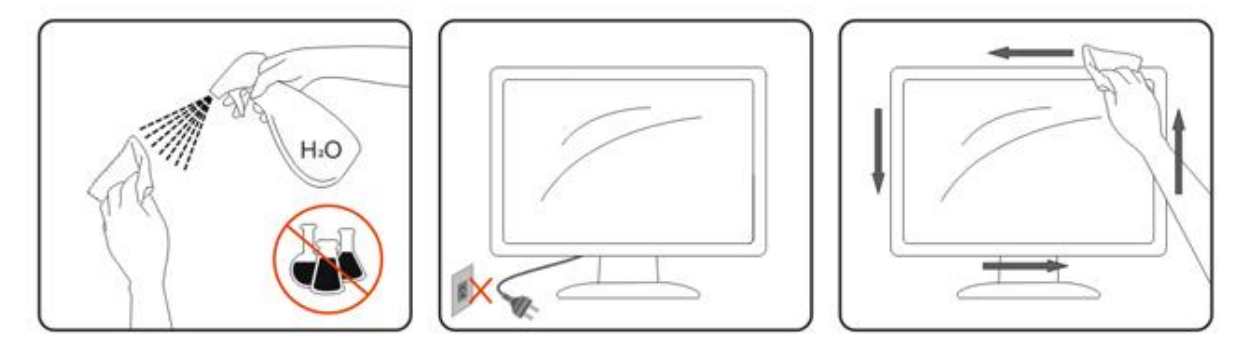

## <span id="page-6-0"></span>其他

△▲★產品散發出強烈的異味、聲音或煙霧,請「立即」拔下電源插頭並聯絡服務中心。

▲▲ 請確定通風的空隙未被電腦桌或窗簾擋住。

**▲▲**<br>▲ 新勿在劇烈振動或高衝擊力的環境下操作 LCD 螢幕。

▲▲▲在操作或運送期間請勿敲打或摔落螢幕。

△1 干擾。

▲ 警語: 使用過度恐傷害視力。

注意事項:

- (1) 使用 30 分鐘請休息 10 分鐘。
- (2) 未满 2 歲幼兒不看螢幕,2 歲以上每天看螢幕不要超過 1 小時。

# <span id="page-7-0"></span>安裝

<span id="page-7-1"></span>包裝盒內容

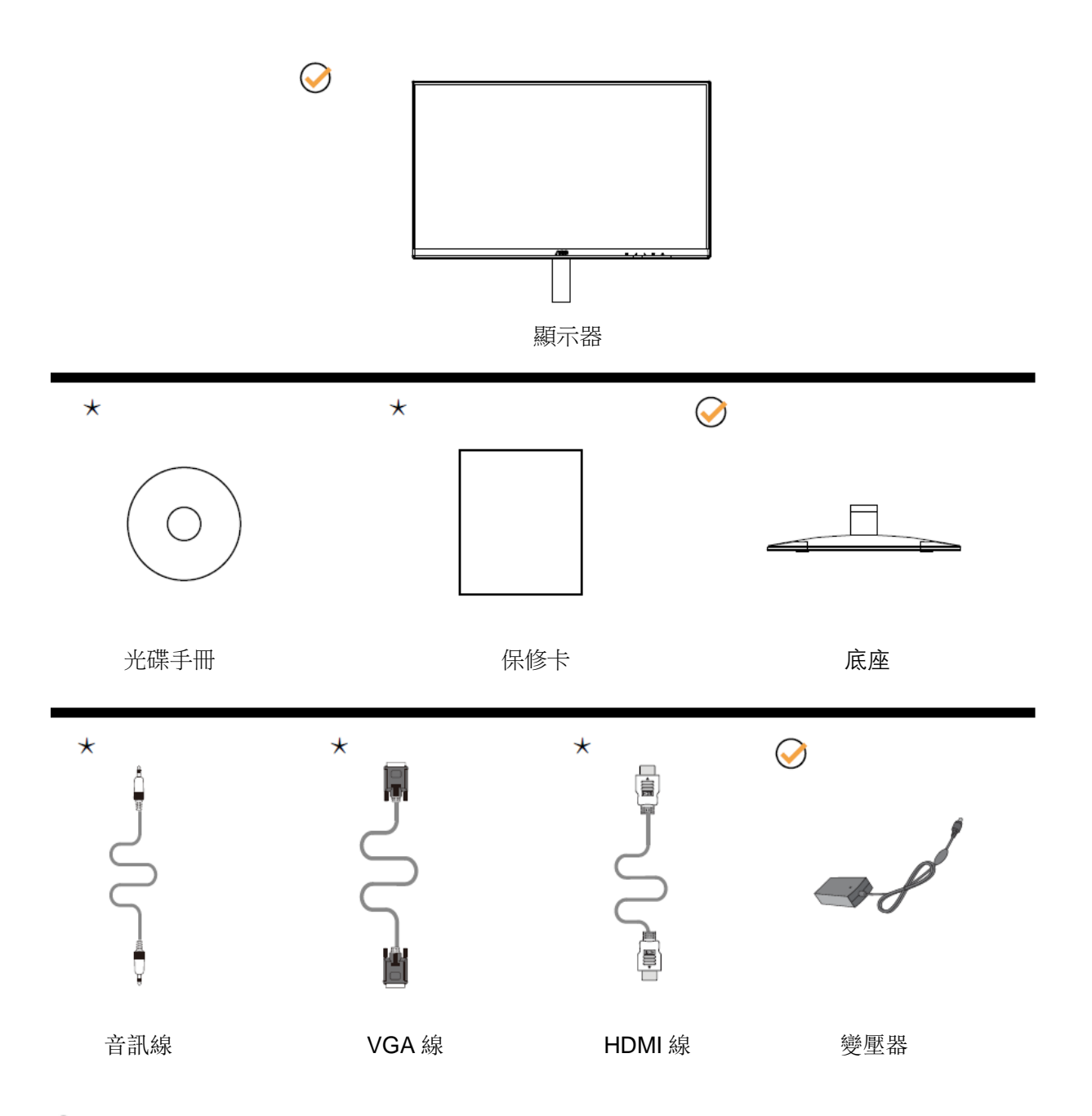

某些訊號線可能只在部份國家或區域提供(音訊線、VGA 線、HDMI 纜線)光碟手冊。詳情請洽當地的經銷 商或 AOC 分公司。

# <span id="page-8-0"></span>安裝底座

請依以下步驟安裝底座。 請將顯示器置於平軟的表面以防刮傷。

安裝:

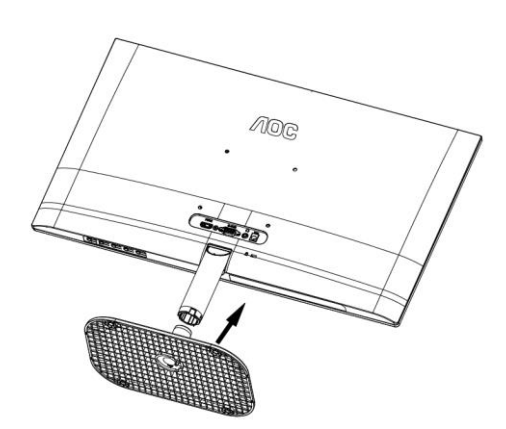

取下:

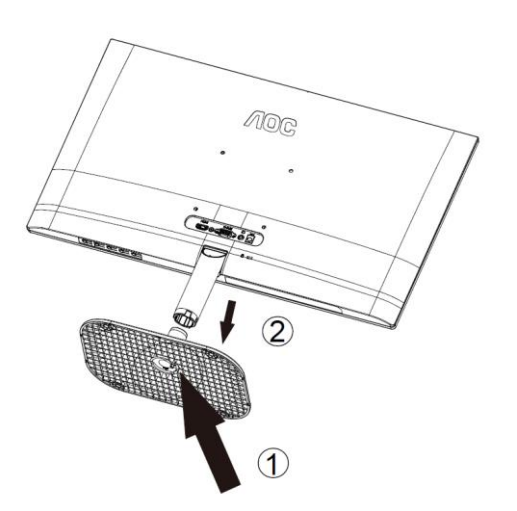

## <span id="page-9-0"></span>調整視角

要獲得最佳觀看效果,建議先看螢幕的正面,然後再依您的喜好調整螢幕的角度。 請固定腳架,才不致在改變螢幕角度時推倒螢幕。

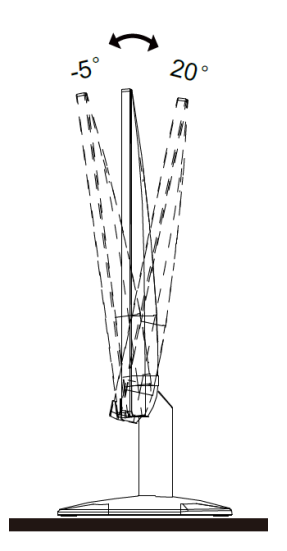

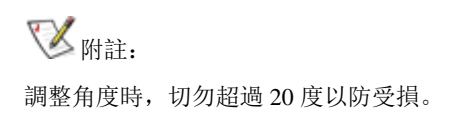

<span id="page-10-0"></span>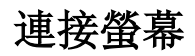

顯示器及電腦背部接線:

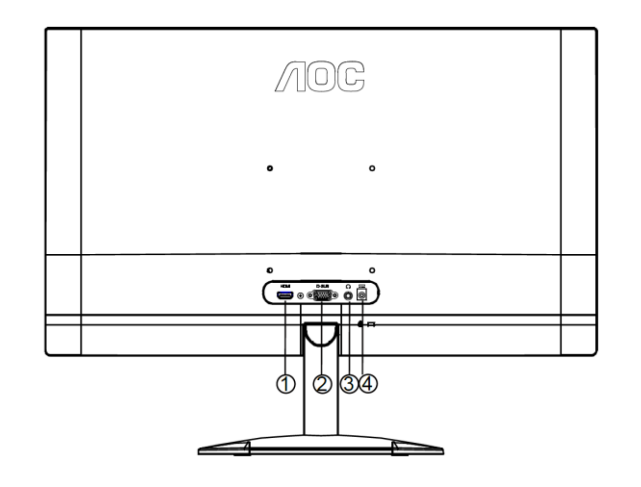

- HDMI
- 類比(D-Sub 15 針 VGA 纜線)
- 耳機輸出
- 電源

要保護設備,在連接電腦及 LCD 螢幕前請務必關閉電源。

- 將電源線插入顯示器背面的 AC 接口。
- 將 15 針 D-Sub 纜線兩端分別插入顯示器背面及電腦的 D-Sub 接口。
- 非必要步驟 (適用於有 HDMI 連接埠的視訊卡) 將 HDMI 纜線兩端分別插入顯示器背面及電腦的 HDMI 連接埠。
- 將顯示器及電腦開機。

顯示器顯示影像時代表安裝正確完成。否則,請參考故障排除節中的說明。

<span id="page-11-0"></span>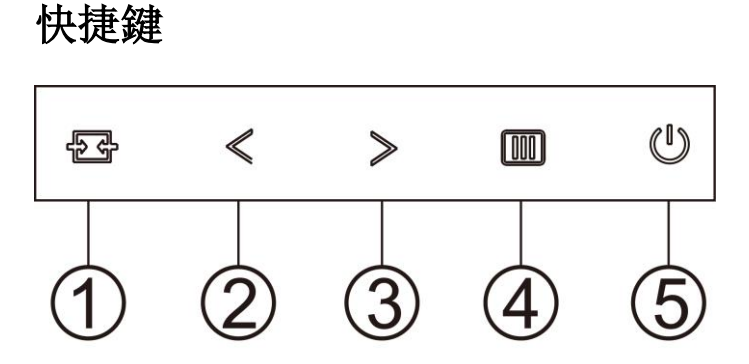

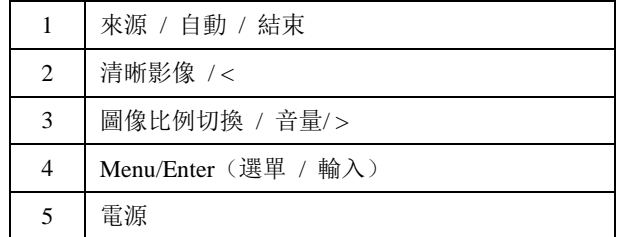

#### **Menu/Enter**(選單 **/** 輸入)

按下即可顯示 OSD 或確認所選擇的項目。

#### 電源

按開機鍵將顯示器開關機。

#### 圖像比例切換**/**音量**/**∧

當 OSD 功能表處於關閉狀熊時,如果輸入為 HDMI 信號源, 按此鍵打開音量調節條, 按"<"或">"調節耳機輸出 音量。

當 OSD 功能表處於關閉狀態時, 如果輸入為 VGA 信號源, 連續按此鍵可進行 4:3 或寬屏顯示模式切換。(如果產 品輸入解析度是寬屏模式, OSD 中 "圖像比例"專案不可調整)。

#### 自動/結束/來源快速鍵

若無 OSD, 則可持續按壓「自動 / 來源」按鈕約 2 秒以進行自動設定。若 OSD 關閉, 則可按壓「來源」按鈕以執 行「來源」快速鍵功能。若持續按壓「來源」按鈕,則可在訊息列中選擇輸入來源,而按壓「功能表/輸入」按鈕則 可變更至所選擇的來源。

#### **Clear Vision** (清晰影像**)**

- 1. 無 OSD 顯示時,請按「**<**」鈕啟用清晰影像。
- 2. 請按「**<**」或「**>**」鈕選擇弱、中、強或關閉。預設值為「關閉」。

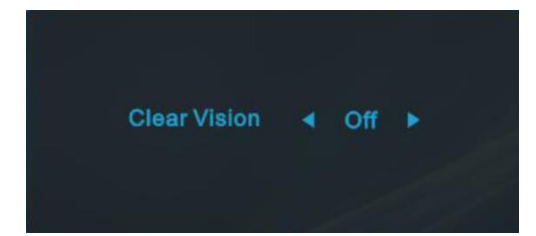

3. 按住「**<**」鈕 5 秒鐘,即可啟用清晰影像演示功能,且螢幕會顯示「Clear Vision Demo: on」(清晰影像演示:開 啟)訊息達 5 秒鐘。按選單或結束鈕,訊息即消失。再按住「**<**」鈕 5 秒鐘停用清晰影像演示功能。

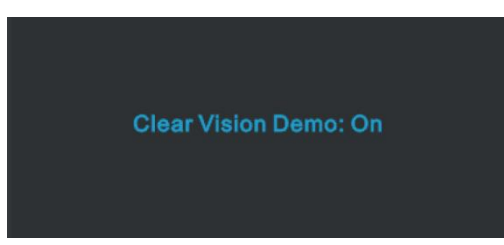

清晰影像功能可將低解析度及模糊影像轉為清晰生動的畫面,讓您獲得最佳的觀賞效果。

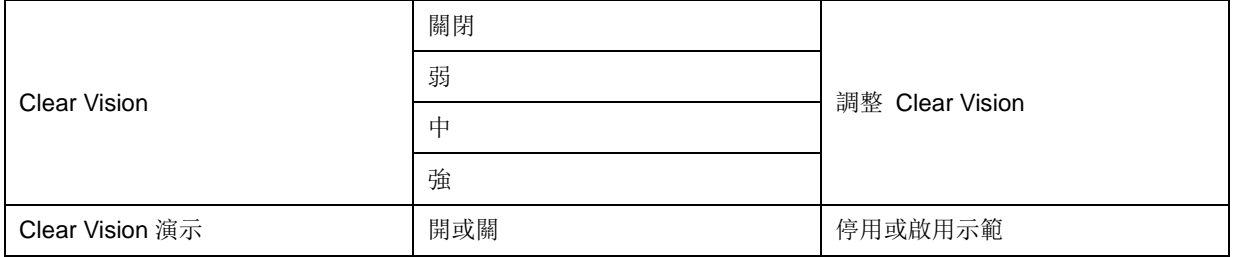

## <span id="page-13-0"></span>**OSD Setting**(**OSD** 設定)

#### 控制鍵的基本及簡易指令。

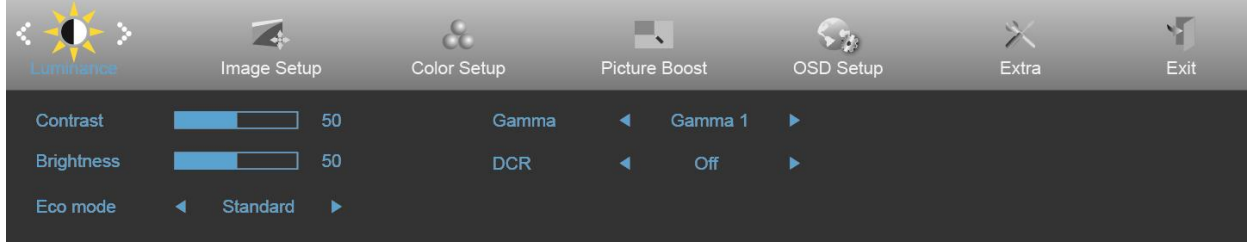

- 1. 按 **III MENU 鍵**啟動 OSD 畫面。
- 2. 按 **<** 或 **>** 鍵瀏覽各項功能。當所需的功能反白顯示時,請按壓 **MENU** 鍵將其啟動。按 **<** 或 **>** 鍵,瀏覽 子功能表的功能。
- 3. 按 ≤ 或 > 鍵改變所選功能的設定值。按 <sup>■■</sup> AUTO (自動) 鍵退出選單。重複步驟 2-3 即可調整其他任 何功能。
- 4. OSD 鎖定功能: 顯示器關機時,按住 **III MENU 鍵**,再按 U 電源鍵將顯示器開機。顯示器關機時, 按住 III MENU 鍵, 再按 <sup>(L)</sup>電源鍵將顯示器開機, 即可將 OSD 解鎖。

#### 附註:

- 1. 產品只有一個信號輸入時,「輸入選擇」功能會被停用。
- 2. 產品螢幕長寬比為 4:3 或輸入信號解析度為原生解析度時,「影像比例」項目將被停用。
- 3. Clear(清楚)檢視模式的 DCR、Color Boost(彩色增強)及 Picture Boost(圖片增強)三種功能之一啟動後, 其餘兩個自動停用。

<span id="page-14-0"></span>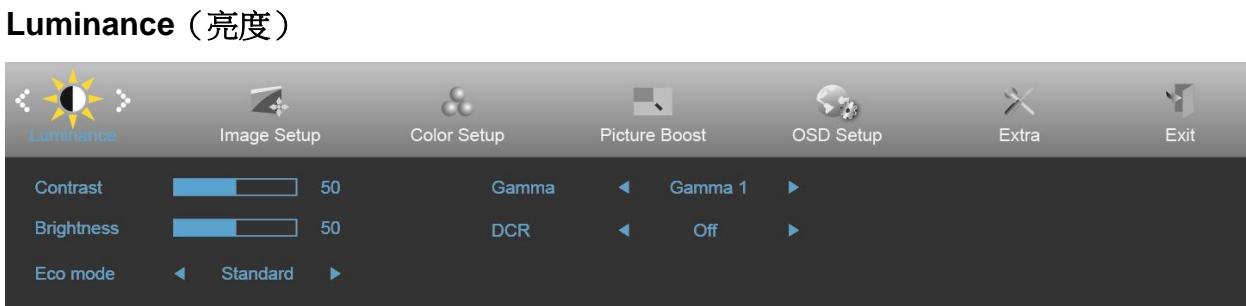

- 1. 按 **MENU**(選單) 鍵顯示功能表。
- 2. 按 **<** 或 **>** 選擇 (Luminance)(亮度)後,按 **MENU**(選單)進入功能表。
- 3. 按 **<** 或 **>** 選擇子功能表。
- 4. 按 **<** 或 **>** 進行調整。
- 5. 按 **AUTO**(自動) 鍵退出選單。

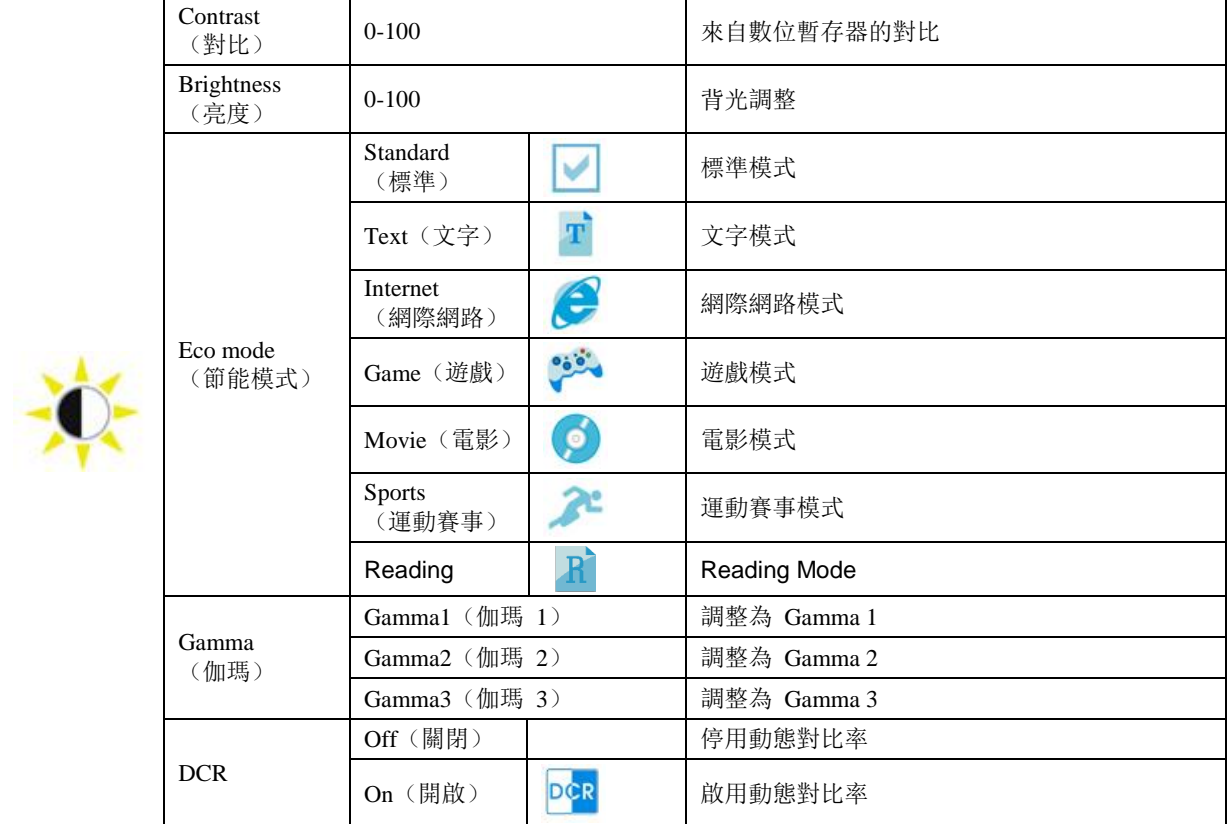

#### <span id="page-15-0"></span>**Image Setup**(影像設定)

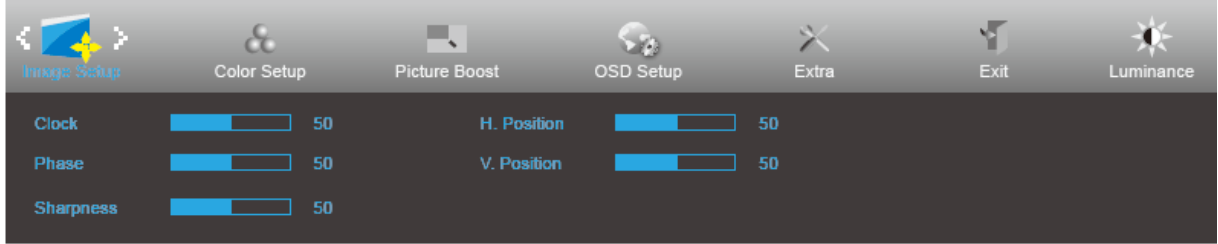

- 1. 按 **MENU**(選單) 鍵顯示功能表。
- 2. 按 < 或 > 選擇<br>
(Image Setup) (影像設定) 後, 按 MENU (選單) 進入功能表。
- 3. 按 **<** 或 **>** 選擇子功能表。
- 4. 按 **<** 或 **>** 進行調整。
- 5. 按 **AUTO**(自動) 鍵退出選單。

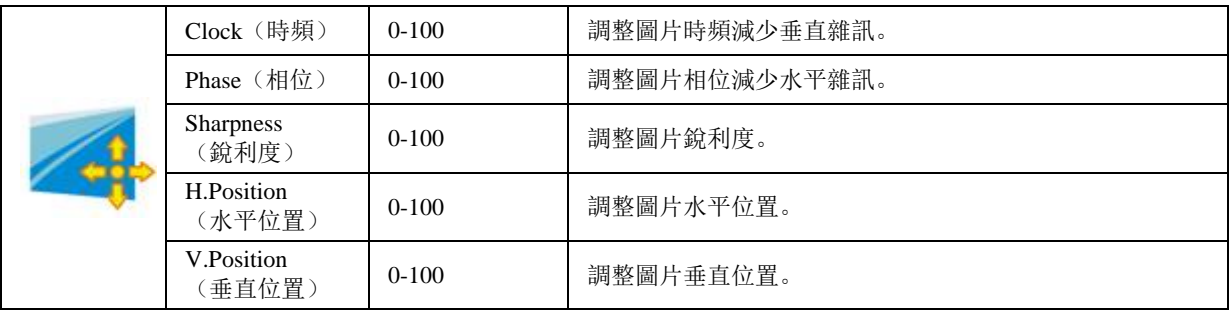

#### <span id="page-16-0"></span>**Color Setup**(彩色設定)

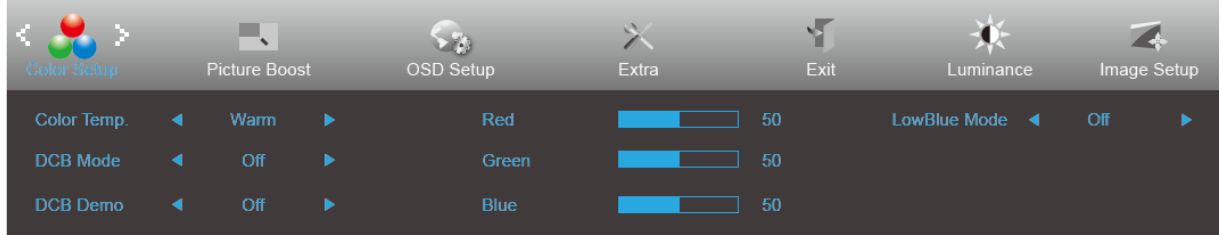

- 1. 按 **MENU**(選單) 鍵顯示功能表。
- 2. 按 **<** 或 **>** 選擇 (Color Setup)(彩色設定)後,按 **MENU**(選單)進入功能表。
- 3. 按 **<** 或 **>** 選擇子功能表。
- 4. 按 **<** 或 **>** 進行調整。
- 5. 按 **AUTO**(自動) 鍵退出選單。

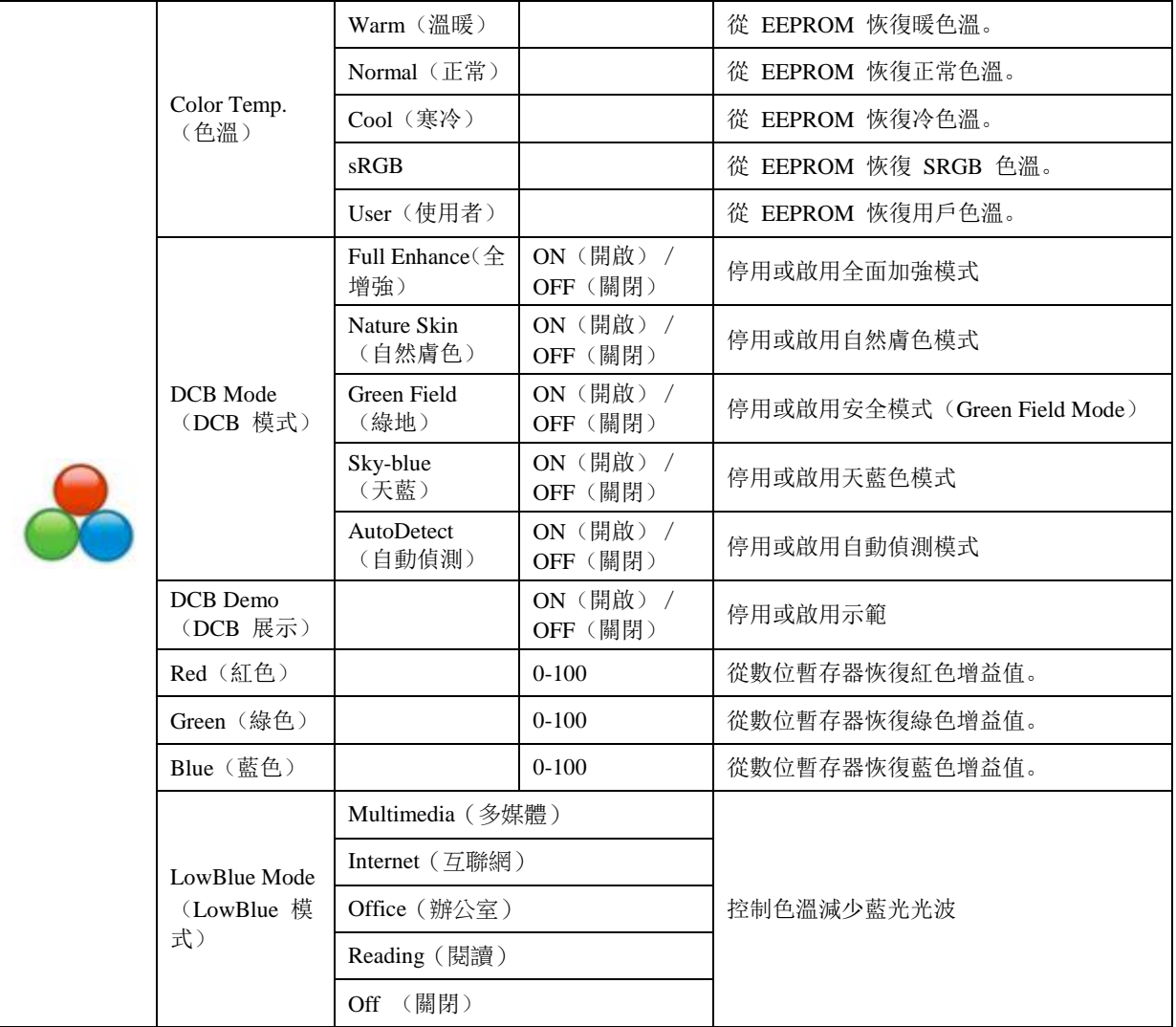

<span id="page-17-0"></span>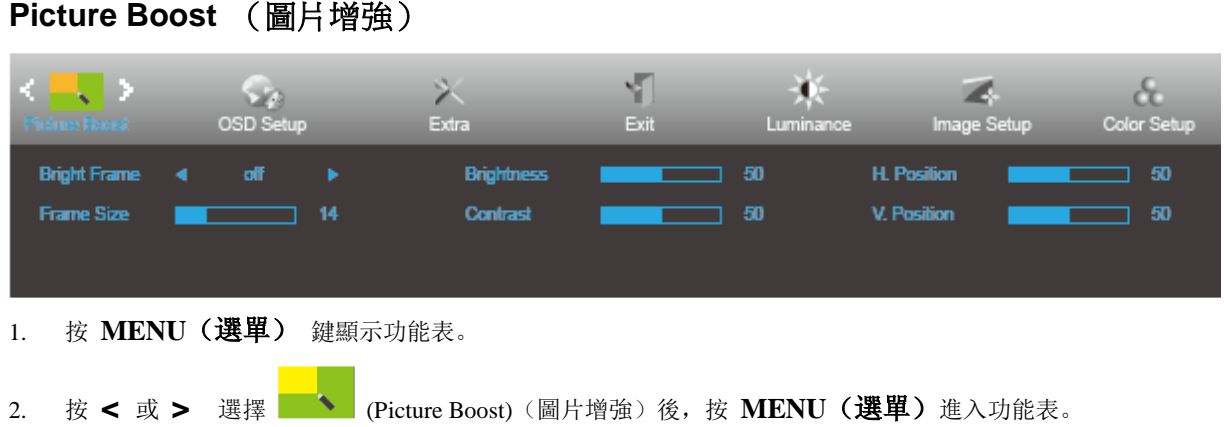

- 3. 按 **<** 或 **>** 選擇子功能表。
- 4. 按 **<** 或 **>** 進行調整。
- 5. 按 **AUTO**(自動) 鍵退出選單。

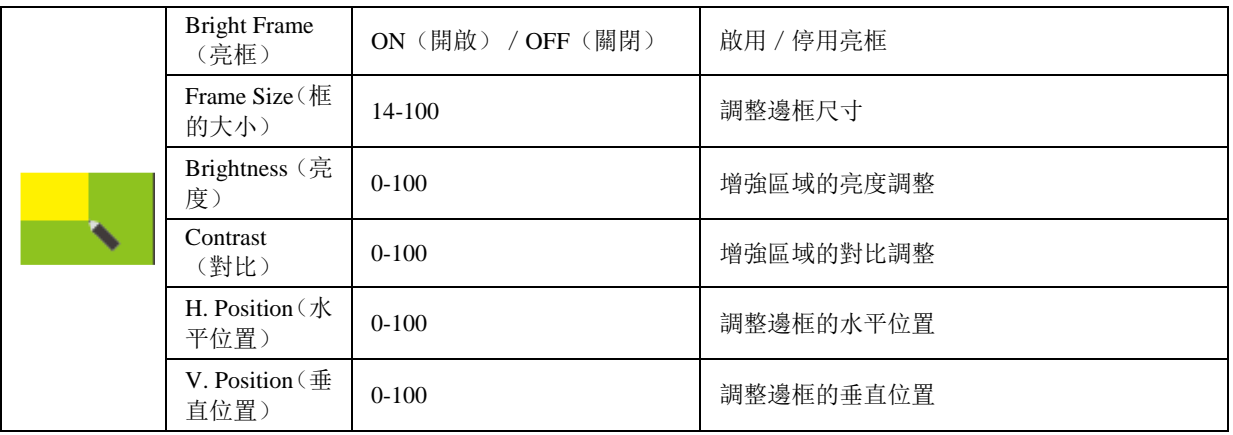

#### 註:

調整亮框的亮度、對比、及位置,獲得較好的觀賞體驗。

### <span id="page-18-0"></span>**OSD Setup**(**OSD** 設定)

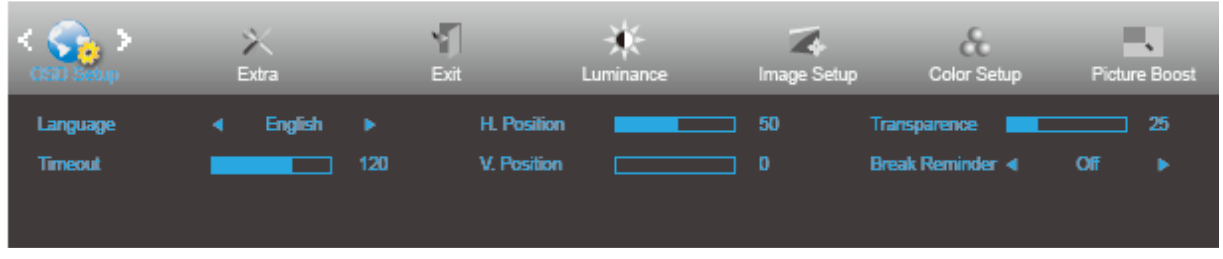

- 1. 按 **MENU**(選單) 鍵顯示功能表。
- 2. 按 < 或 > 選擇 (OSD Setup) (OSD 設定)後, 按 MENU (選單) 進入功能表。
- 3. 按 **<** 或 **>** 選擇子功能表。
- 4. 按 **<** 或 **>** 進行調整。
- 5. 按 **AUTO**(自動) 鍵退出選單。

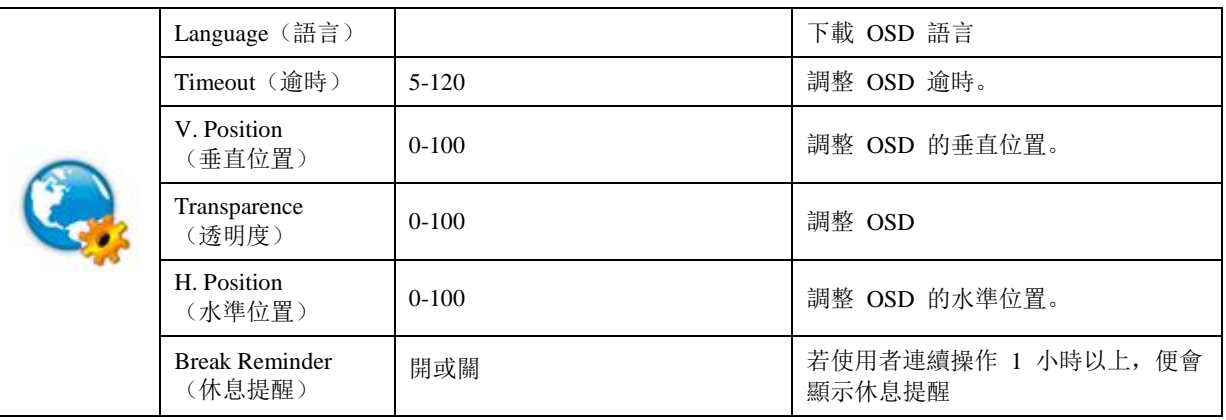

<span id="page-19-0"></span>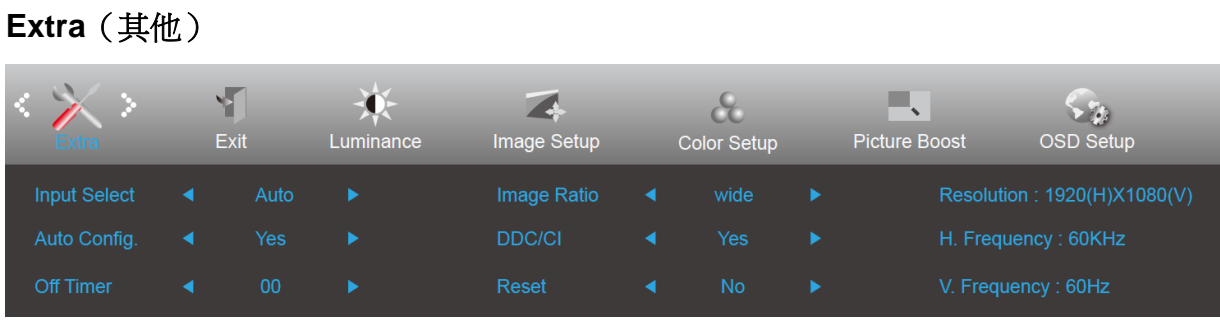

- 1. 按 **MENU**(選單) 鍵顯示功能表。
- 2. 按 < 或 > 選擇 < (Extra)(其他)後, 按 MENU (選單) 進入功能表。
- 3. 按 **<** 或 **>** 選擇子功能表。
- 4. 按 **<** 或 **>** 進行調整。
- 5. 按 **AUTO**(自動) 鍵退出選單。

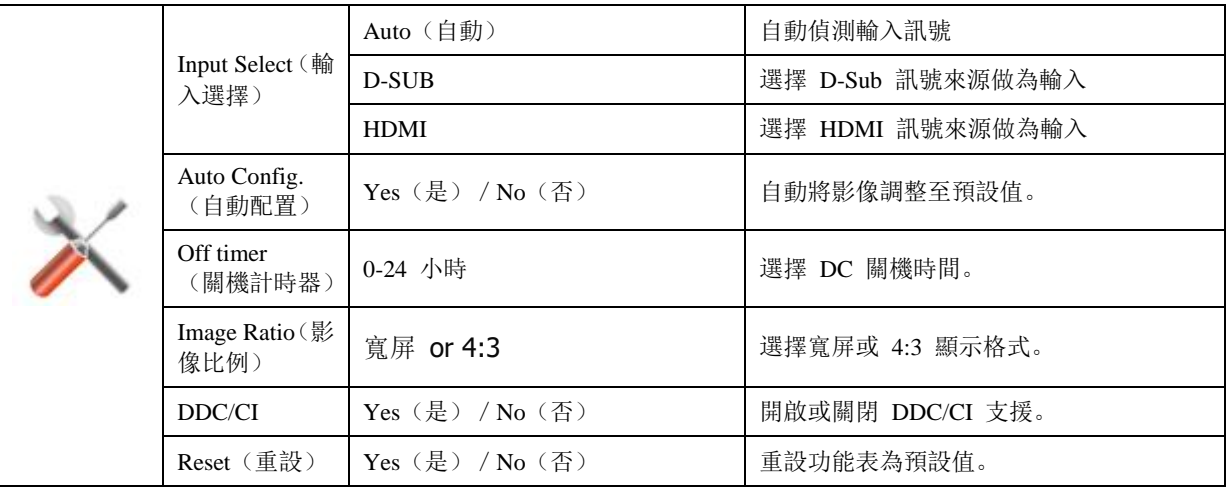

#### <span id="page-20-0"></span>**Exit**(結束)  $\sqrt{2}$ **14**<br>Image Setup Color Setup **Exercía de Picture Boost** 茶  $\underset{\text{Extra}}{\times}$  $\overbrace{ \text{OSD} \text{Setup}}$ Luminance

- 1. 按 **MENU**(選單) 鍵顯示功能表。
- 2. 按 < 或 > 選擇 (Exit)(結束)後, 按 MENU (選單) 進入功能表。
- 3. 按 **AUTO**(自動) 鍵退出選單。

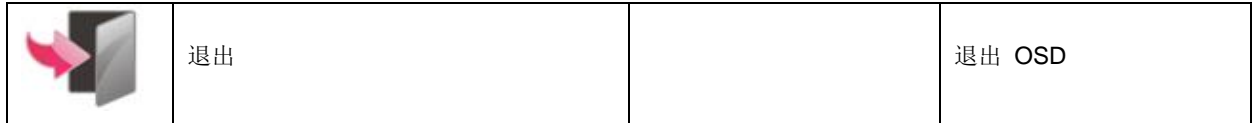

# <span id="page-21-0"></span>**LED** 指示燈號

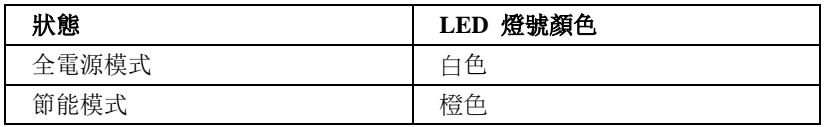

### <span id="page-22-0"></span>**i-Menu**

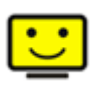

歡迎使用 AOC 的 「i-Menu」軟體, 這套軟體讓您輕鬆使用線上功能表(而非顯示器的 OSD 按鈕)調整顯示器設定。 請按下列步驟進行安裝。

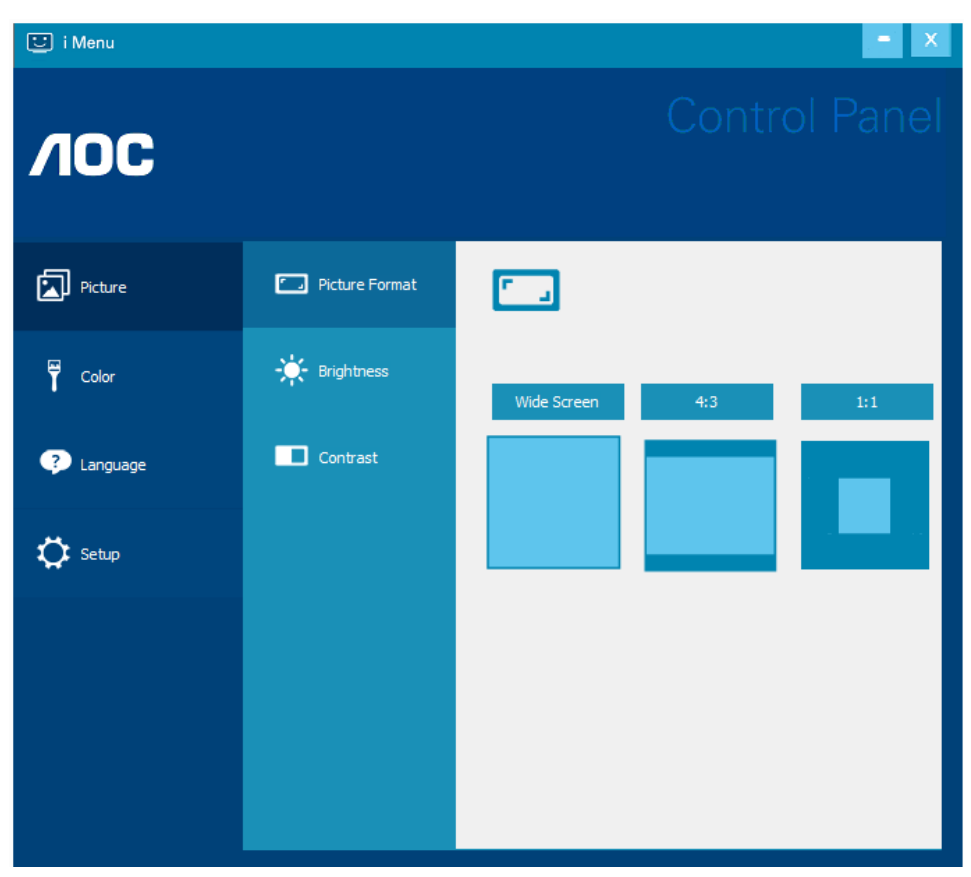

#### <span id="page-23-0"></span>**e-Saver**

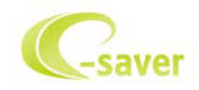

歡迎使用 AOC e-Saver 顯示器電源管理軟體! AOC e-Saver 提供「智慧關機」功能,讓您的顯示器不論電腦狀態都 可適時關機(On(開啟)、Off(關閉)、Sleep(睡眠)或 Screen Saver(螢幕保護))。實際關機時間視您的設定 而異(請參考後續範例)。

請點選「driver/e-Saver/setup.exe」開始安裝 e-Saver 軟體,請按照安裝精靈的提示進行。

在下列四種電腦狀態下,您可從下拉選單挑選以分鐘計的顯示器自動關機時間。範例說明如下:

- 1) 電腦開機時顯示器一直開機。
- 2) 電腦關機後,顯示器在 5 分鐘後自動關機。
- 3) 電腦進入睡眠/待機模式後,顯示器在 10 分鐘後自動關機。
- 4) 出現螢幕保護畫面後,顯示器在 20 分鐘後自動關機。

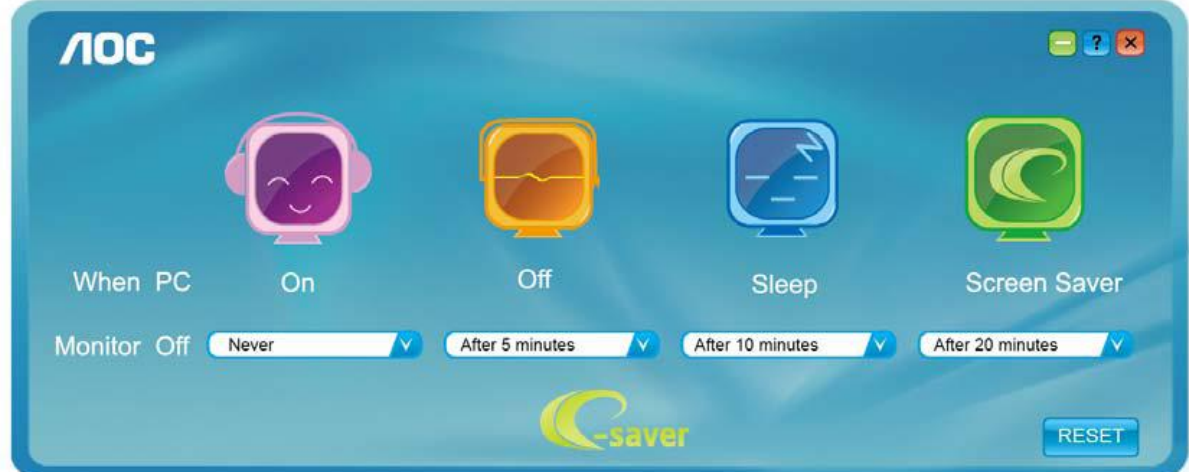

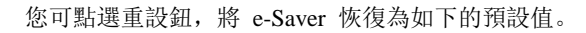

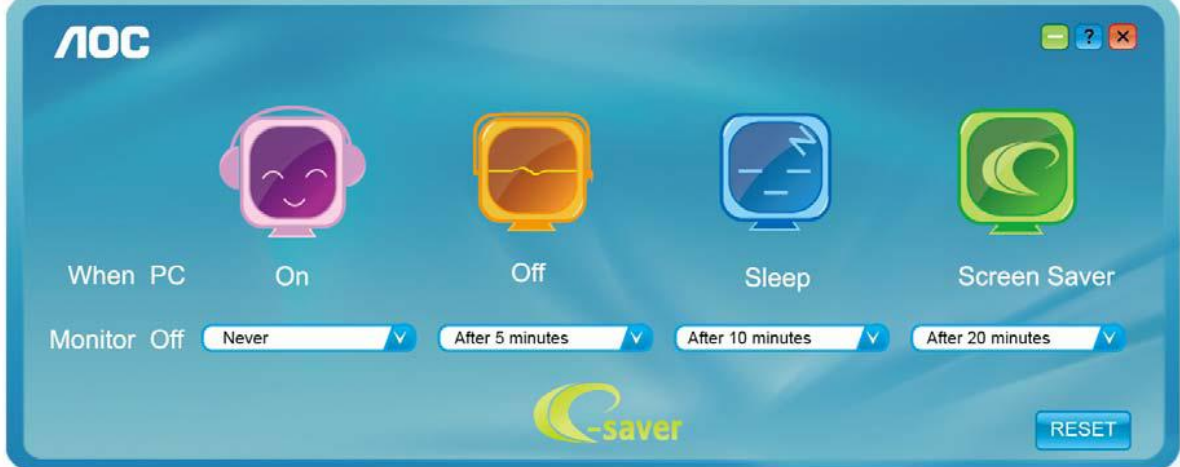

### <span id="page-24-0"></span>**Screen<sup>+</sup>**

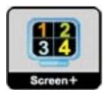

歡迎使用 AOC 的「Screen+」軟體。Screen+ 是一套桌面畫面分割工具, 可將桌面分割為多個視框, 各視框顯示不同 的視窗。只要將視窗拉入相應的視框即可使用。多顯示器的支援能力可讓您的工作更輕鬆。請按安裝步驟進行安裝。

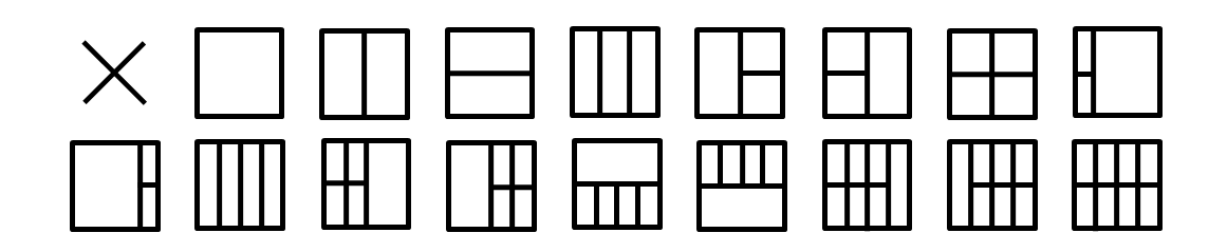

# <span id="page-25-0"></span>故障排除

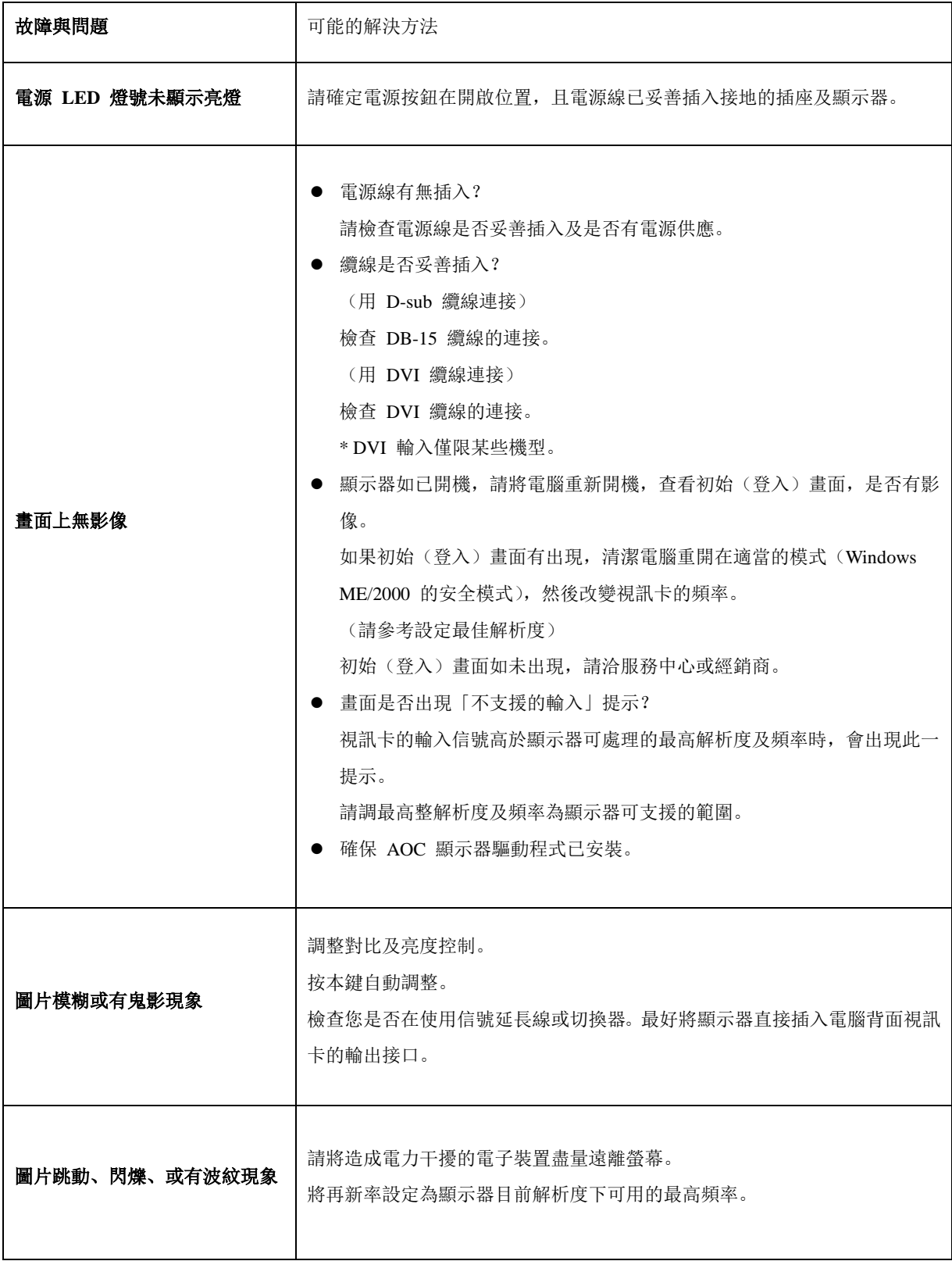

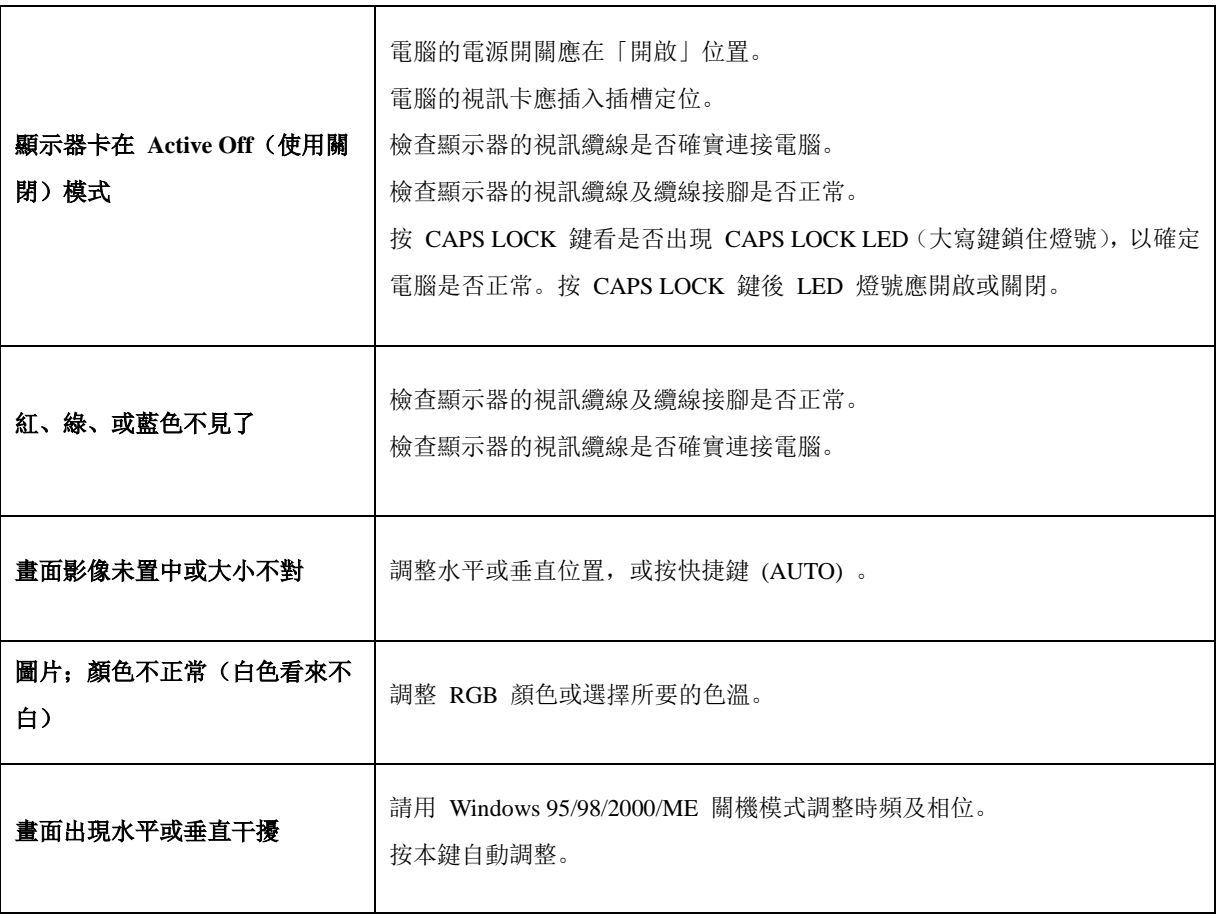

# <span id="page-27-0"></span>規格

<span id="page-27-1"></span>一般規格

### **24B2XH**

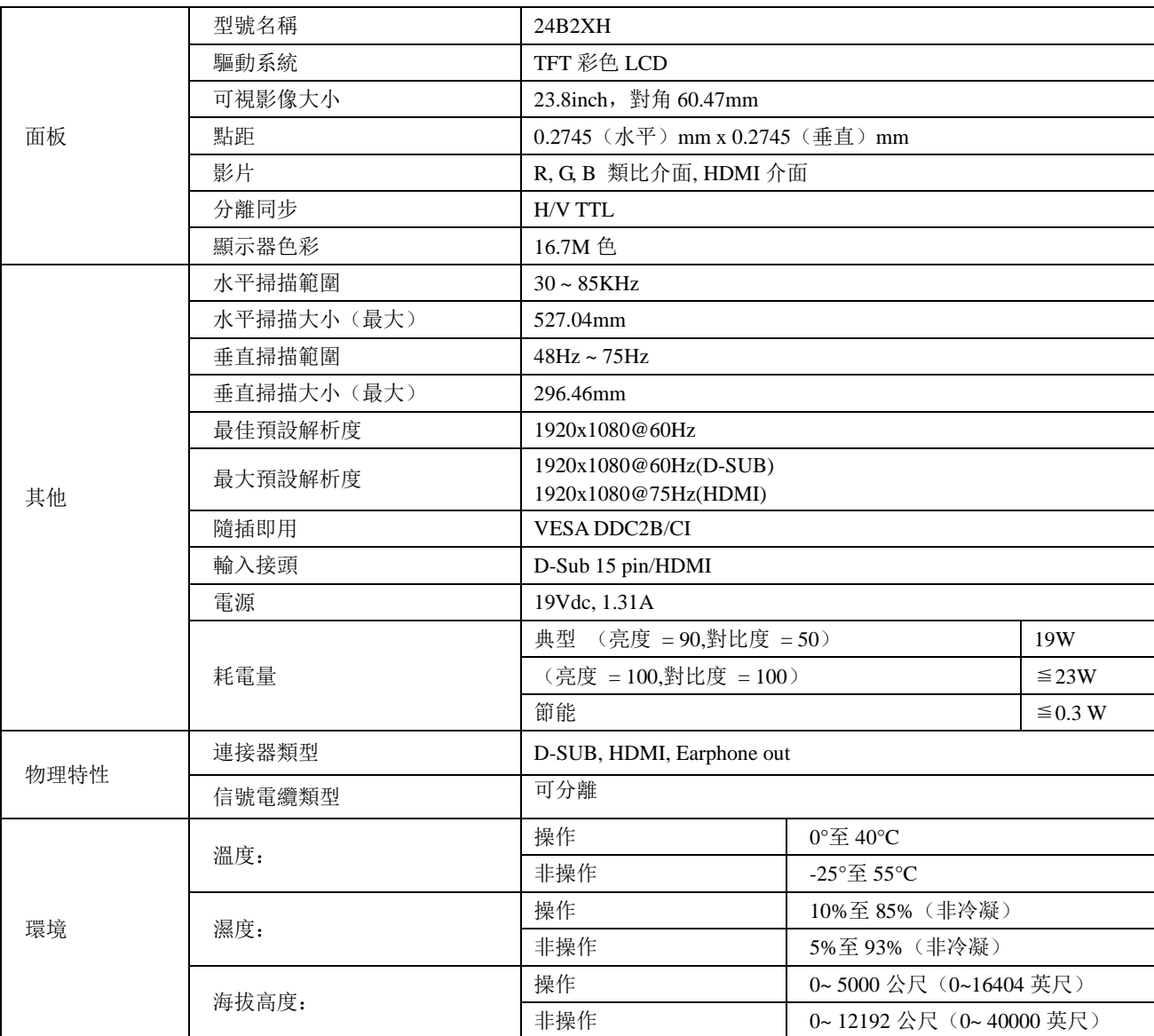

## **27B2H**

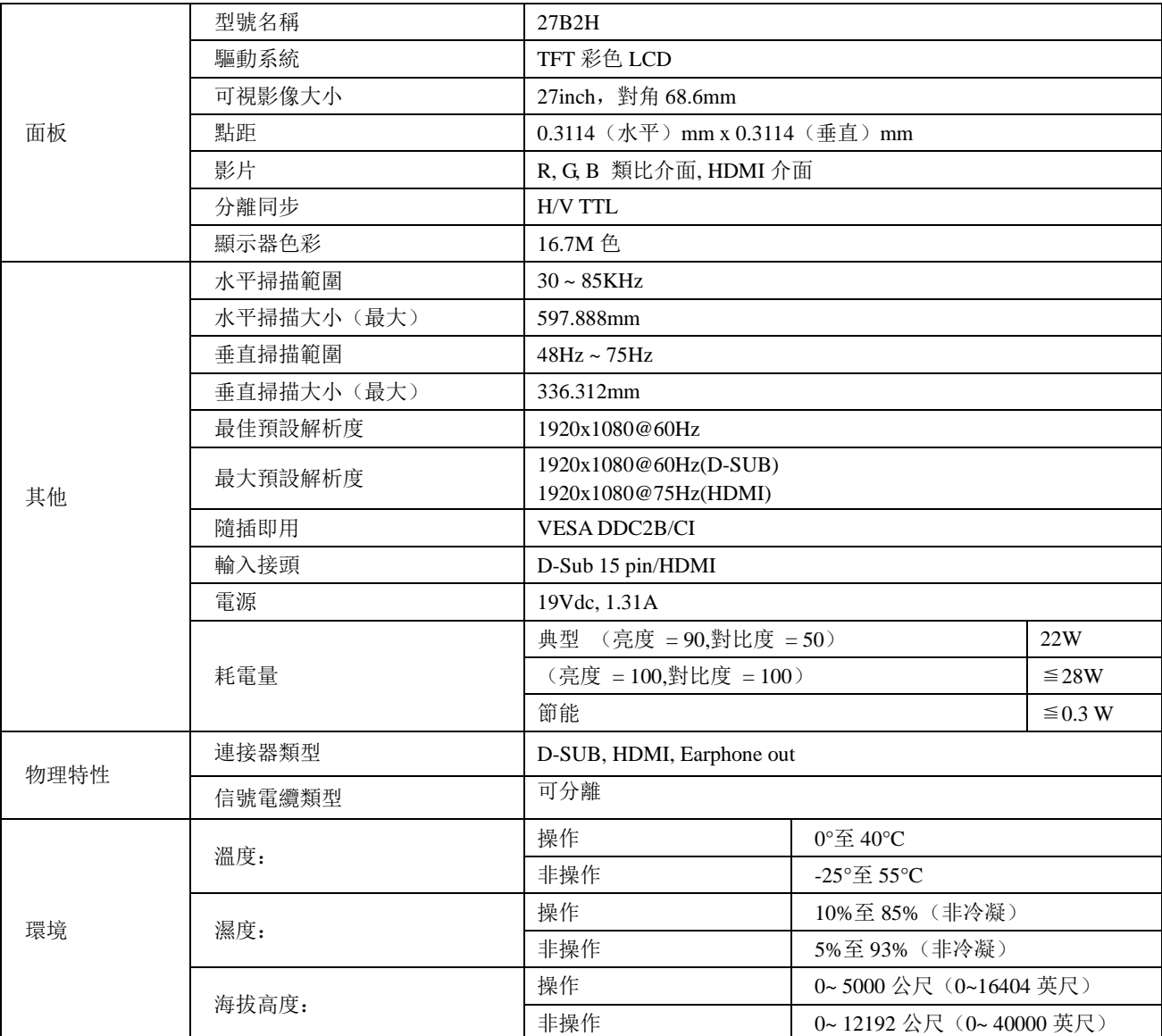

## <span id="page-29-0"></span>預設顯示模式

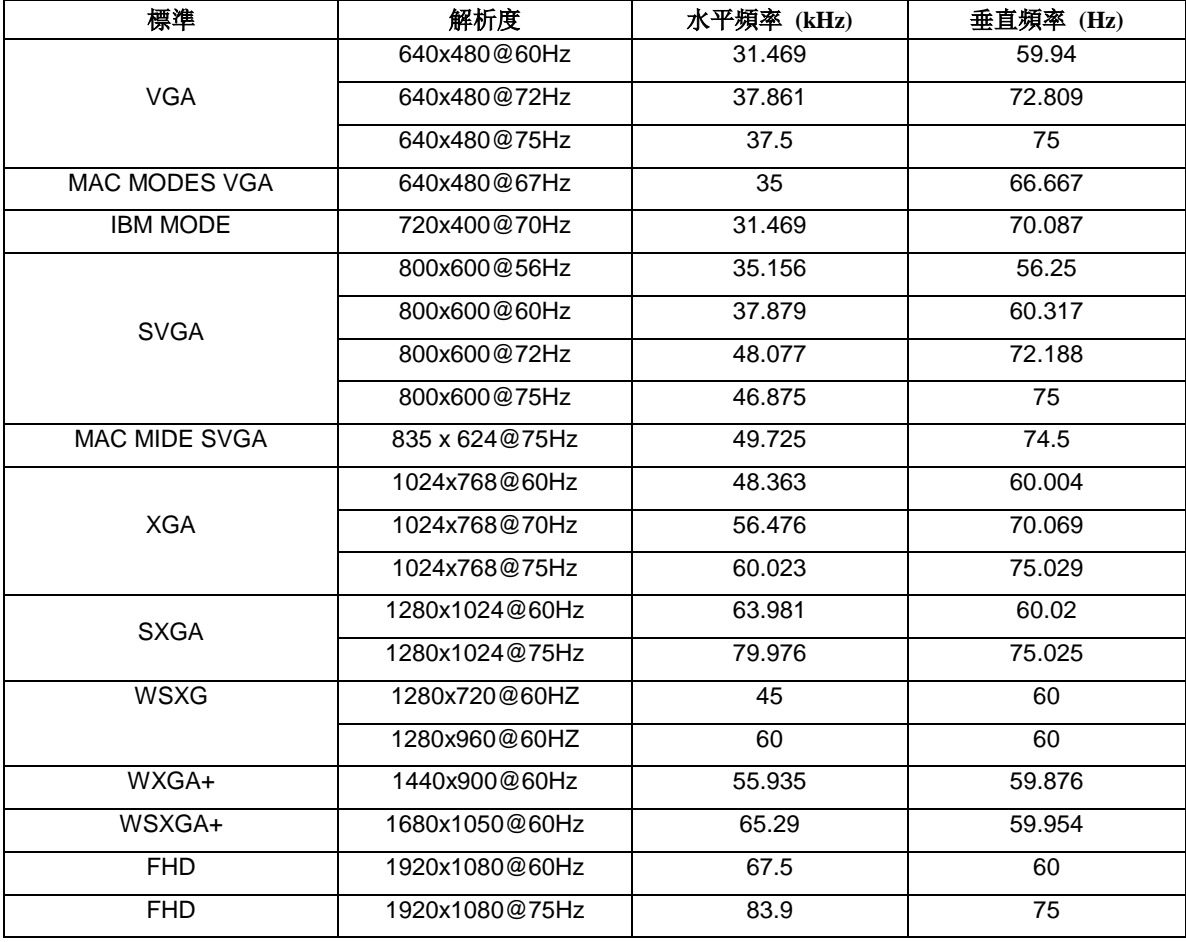

# <span id="page-30-0"></span>接腳

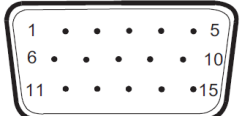

#### 針彩色顯示器訊號線

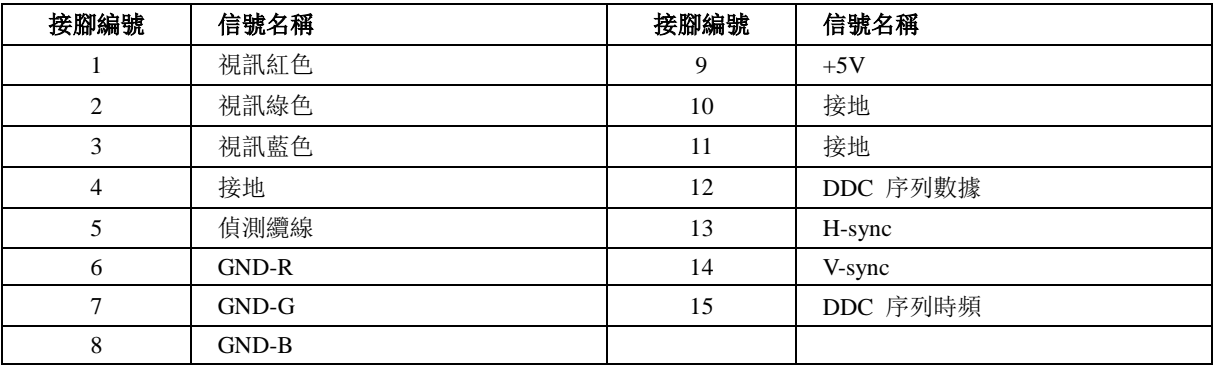

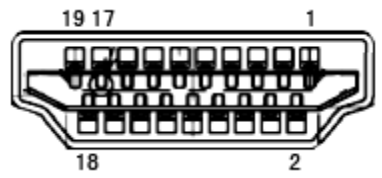

#### 針彩色顯示器訊號線

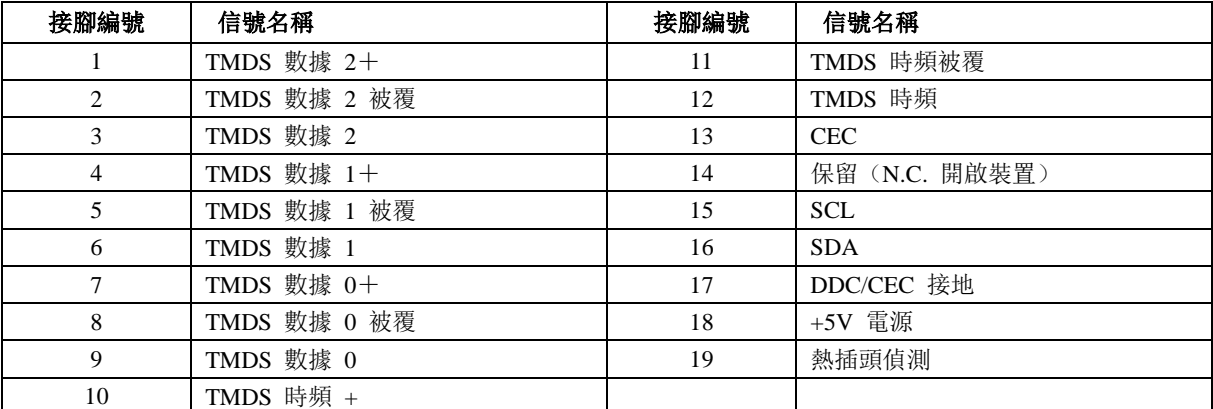

## <span id="page-31-0"></span>即插即用

#### 即插即用 **DDC2B** 功能

本顯示器具備符合 VESA DDC 標準的 VESA DDC2B 性能。亦即本顯示器可提供其身份給主機系統,並按所用的 DDC 程度,提供有關顯示性能的其他資料。

DDC2B 是以 I2C 協定為基礎的雙向數據頻道。主機可經 DDC2B 頻道要求 EDID 資料。

## <span id="page-31-1"></span>臺灣 **RoHS**

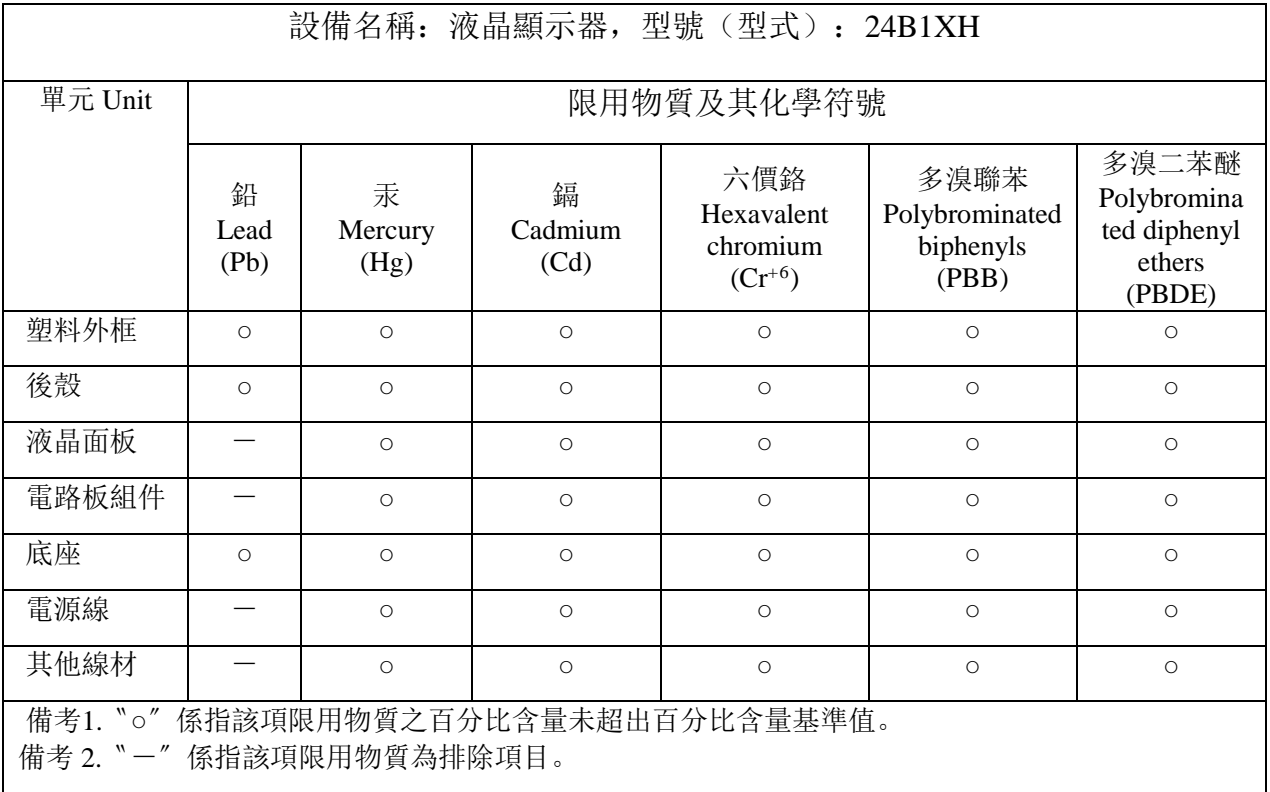